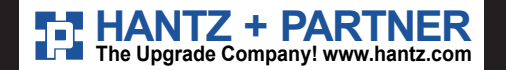

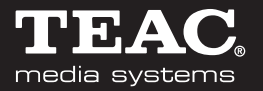

# **7x USB** COPYBOX

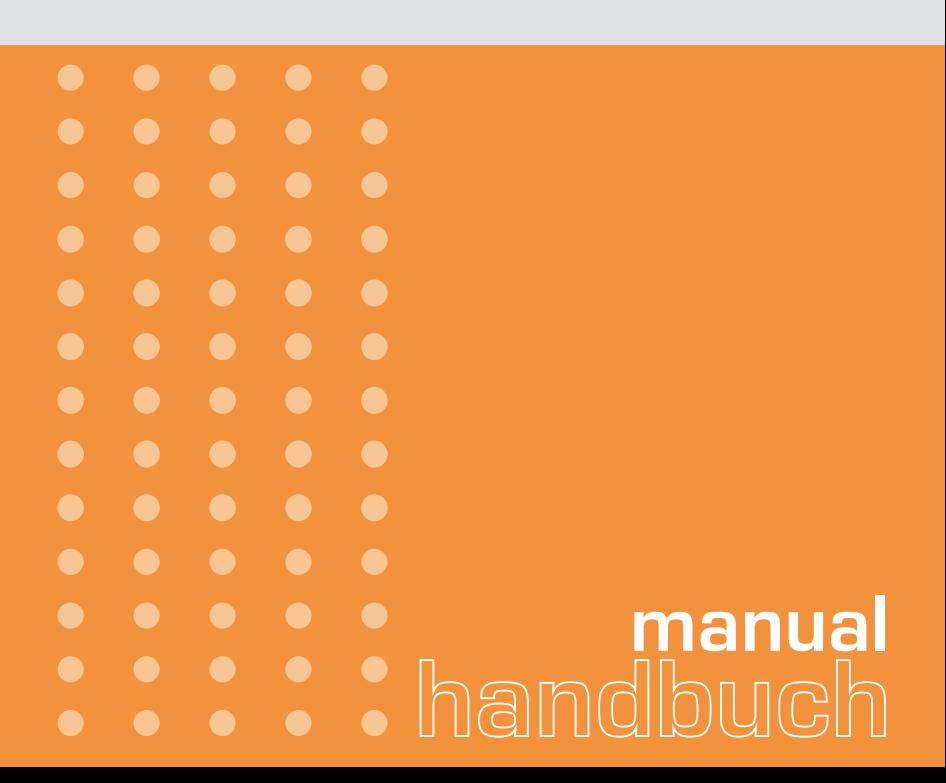

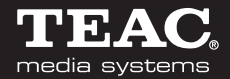

#### **Inhaltsverzeichnis**

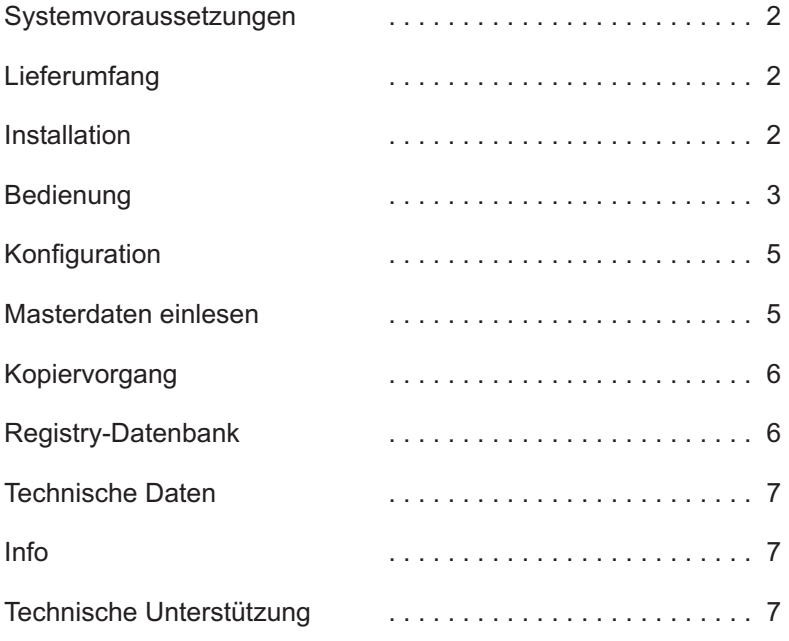

# 7x USB<br>COPYBOX

#### **Systemvoraussetzungen**

- Betriebssystem: Windows XP mit Microsoft .NET Framework 1.1
- Prozessor > 1 GHz
- Speicher > 500 MB RAM
- freier Festplattenplatz abhängig von den Masterdaten, empfohlen > 5 GB
- Bildschirmauflösung mind. 1024 x 768
- 2 freie USB Ports (CopyBox und Stick)
- USB 2.0 Voraussetzung für Parallelkopie
- 7 freie Laufwerksbuchstaben

#### **Lieferumfang**

- 7xCopyBox
- externes Netzteil 110 220 V
- USB-Stick mit 7xCopyBox-Software
- USB-Kabel

#### **Installation**

Den Rechner, den Sie mit der 7xCopyBox ausstatten möchten, sollte ein reiner Produktionsrechner, ohne Netzwerkzugriff und möglichst ohne, weitere angeschlossene USB-Speichermedien, sein.

Stecken Sie den beigefügten USB-Stick in einen freien USB-Port und starten das darauf befindliche Setup-Programm. Folgen Sie den Anweisungen auf dem Bildschirm.

Nach der erfolgreichen Installation stecken Sie die 7xCopyBox an einen weiteren freien USB-Port.

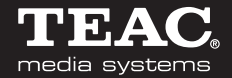

Um die maximale Performance zu erreichen, benötigen Sie USB V. 2.0!

**ACHTUNG**: Stecken Sie den beigefügten USB-Stick, der gleichzeitig als Sicherheitsdongle dient, nicht auf die CopyBox. Der Stick muss zum Betreiben der Software angesteckt bleiben.

#### **Bedienung**

Stecken Sie den mitgelieferten USB-Stick und die 7xCopybox auf freie Ports des Produktionssystems. Rufen Sie das Programm vom Desktop oder dem Start/ Programm-Menü auf.

In dem Programm sehen Sie, dass 7 Sticks dargestellt sind.

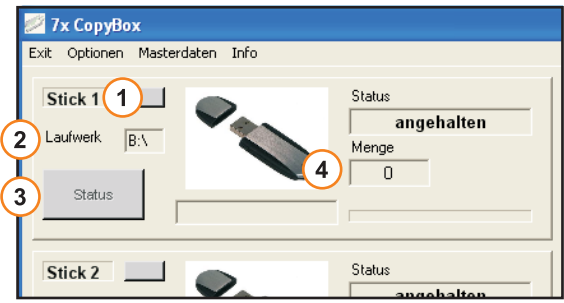

Es werden folgende Informationen angezeigt:

- 1) Zeigt den kopierbereiten Stick mit einem blauen Feld an
- Der Buchstabe des Laufwerks, der für den Stick vergeben wurde 2.
- 3. Der Kopierstatus

Die Menge der produzierten Sticks auf dem 7xCopyBox-Laufwerk (1-7) 4.

## $\mathbf{Z}\mathbf{x}$  USI U9B<br>IPYBOX

Auf der rechten Seite des Programms ( 5 ) sehen Sie:

- 5.1 Die Datenmenge
	- die gesamte Speichergröße der Masterdaten
- <sup>5.2</sup> Die Gesamtzahl der produzierten Sticks - aller Laufwerke
- 5.3 Die Optionen
- Parallel kopieren: Ist diese Funktion aktiviert, werden 7 Sticks parallel kopiert.

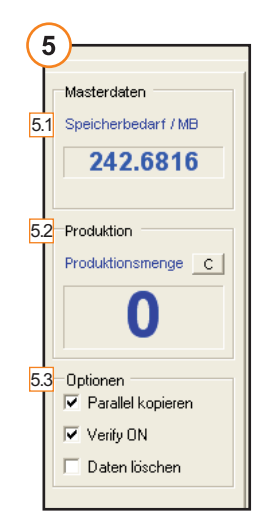

- Verify **ON**: Es wird überprüft, ob die Sticks auch mit den Masterdaten übereinstimmen. Es werden nur Dateianzahl, Namen und Größe kontrolliert.
- Daten löschen: Falls Daten auf den Sticks vorhanden sind, werden diese durch aktivieren gelöscht. Ansonsten werden die Masterdaten hinzugefügt.

**ACHTUNG**: Kontrollieren Sie vor Ausführung Ihre Ziellaufwerke, um ein unkontrolliertes Löschen zu vermeiden.

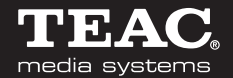

#### **Konfiguration**

Beim ersten Start des Programms, muss die Laufwerksverwaltung konfiguriert werden. Stecken Sie hierzu 7 Sticks in die 7xCopyBox. Tragen Sie dann, die vom Betriebssystem vorgegebenen Laufwerksbuchstaben, im Menüpunkt "Optionen/USB-Laufwerke" ein.

Nicht genutzte Ports/Laufwerke lassen Sie leer, bzw. löschen den Eintrag. Achten Sie weiter darauf, dass Sie nicht Ihre Festplatte oder den 7xCopyBox-Stick als Ziellaufwerk verwenden

USB-Sticks, die von dem Programm erkannt wurden, werden mit einem blauen Statusfeld  $(1)$  als kopierbereit markiert.

Das Betriebssytem verlangt bei neu erkannten USB-Sticks hin und wieder nach einem Neustart des Rechners.

**ON ACHTUNG** ursacht und stellt **keine** Störung dar. : Die Meldung "Rechner neu Starten" braucht nicht berücksichtigt zu werden. Diese wird durch das Betriebssystem ver-

#### **Masterdaten einlesen**

Unter dem Menüpunkt "Masterdaten/Master einlesen" können Sie die Quelle der Masterdaten auswählen, die dann aus performancegründen auf die Festplatte kopiert werden.

### $\mathbf{7}\mathsf{x}$  USE PYBOX

#### **Kopiervorgang**

werden. Warten Sie, bis alle Statusfelder der genutzten Ports (1)) blau Vor dem Kopiervorgang müssen die Sticks an die 7xCopyBox eingesteckt angezeigt werden.

Statusfelder (3) grün angezeigt. Drücken Sie dann den Start-Button um den Kopiervorgang zu starten. Wenn der Kopiervorgang positiv beendet ist, werden alle

Jetzt können alle Sticks entfernt werden. Um weitere Sticks zu beschreiben, wiederholen Sie den Vorgang.

ACHTUNG: Die zu kopierenden Sticks dürfen nicht vor dem Programmstart in die 7xCopyBox eingesteckt werden.

#### **Registry-Datenbank**

Jeder Speicherstick wird vom Betriebssystem in der Registry-Datenbank vermerkt. Um nach mehreren Produktionen die Performance der Datenbank nicht zu beeinflussen, gibt es unter "Optionen" die Funktion "Registry bereinigen".

**ACHTUNG**: Vor Ausführung jeglicher Änderungen in der Registry empfehlen wir eine Sicherheitskopie dieser anzufertigen.

Zum Ausführen dieser Funktion benötigen Sie Administrationsrechte auf dem Rechner.

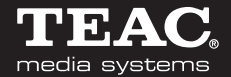

#### **Technische Daten**

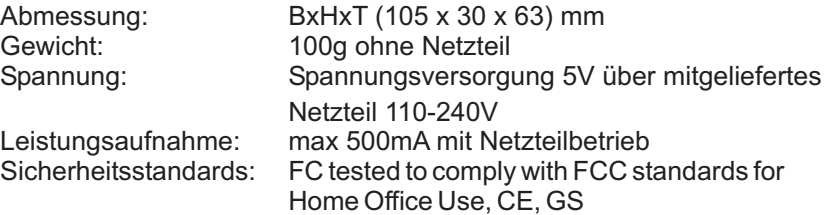

Technische Änderungen vorbehalten

#### **Info**

Im Menüpunkt "Info" finden Sie Informationen über Versionsnummer, Betriebssystem und Online-Status der 7xCopyBox.

#### **Technische Unterstützung**

Aktualisierte Versionen von Software und Handbuch, weitere Hilfe, Informationen, News und Updates finden Sie auf der Webseite 7xcopybox.com

Unsere Benutzer können technische Unterstützung über unsere Webseite, per E-mail anfordern.

Web: http://www.7xcopybox.com E-Mail: info@7xcopybox.com

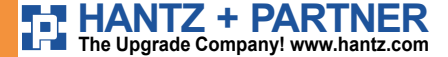

**Deutschland: Frank**<br>Tel.: 0761 / 59 21 00<br>Fax: 0761 / 58 52 28

**Schweiz:<br>Tel.: 061 / 27 311 - 31<br>Fax: 061 / 27 311 - 39** 

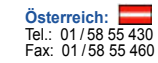